**Rural Access Information Course** 

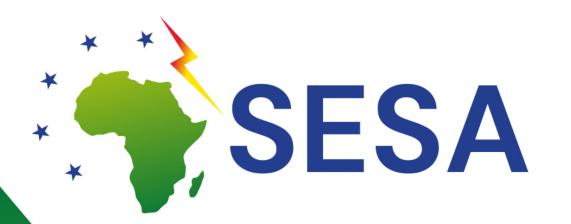

### Lesson 2 – Competence Centre for Connectivity & Regional Inclusion

### Basic Internet Foundation Wisam A. Mansour, Catherine Kimambo, Albert Misilimbo, Josef Noll

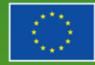

This project has received funding from the European Union's Horizon 2020 research and innovation programme under grant agreement No. 101037141. This material reflects only the views of the Consortium, and the EC cannot be held responsible for any use that may be made of the information in it.

## **Solving the Access**

 wireless information spot (InfoSpot)
 Reaching out >20 km to mobile network
 Affordable solution: OPEX less than \$20/ month

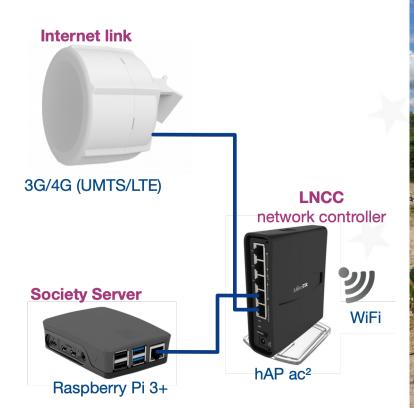

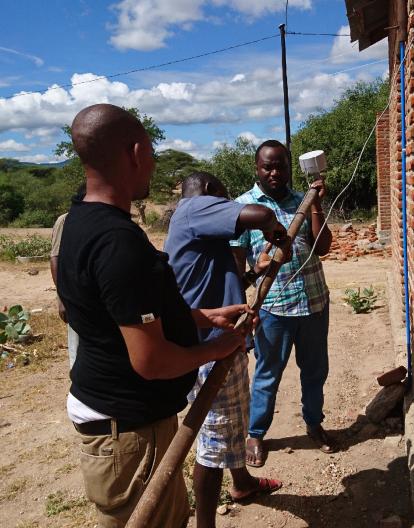

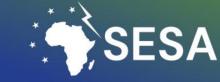

## **Overview & functionality**

- Antenna, catching the mobile signal from the mobile radio tower and converts to mobile Internet
- Local Network Control Centre (LNCC):
- Router with whitelist handling and
- Signalling connecting to Basic Internet backend system for vouchers
- Scripts for update of whitelist
- Raspberry Pi (RPI) School-/Community Server
  - local information free available for everyone
  - Course to create a web page (Wordpress)
  - Upload & sharing data locally (Nextcloud)

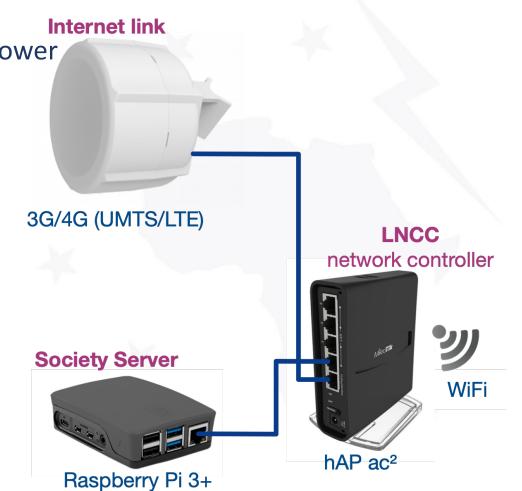

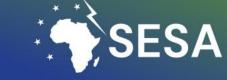

# Connect the cables see <u>http://Problems.Basicinternet.no</u>

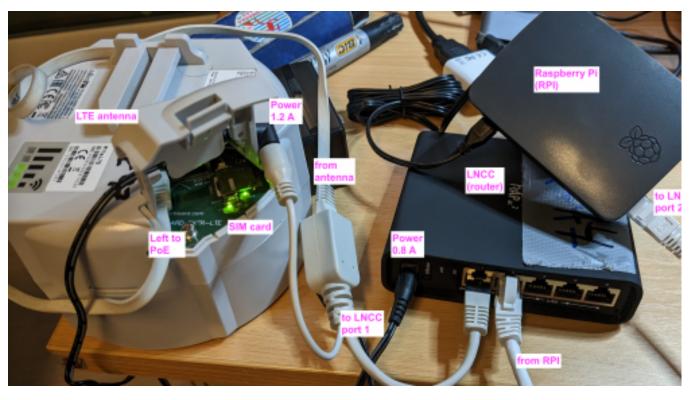

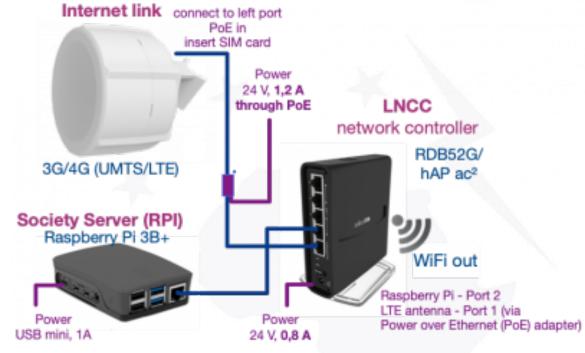

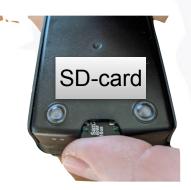

SESA

# Backend System (for information)

- Information for configuration <u>http://Nextcloud.BasicInternet.org</u>
- specific for each region, e.g. Kenya with AHERI = KEA, Gambia with IAC = GMI, Tanzania SchoolConnectivity TZS
- own configuration files for Antenna, LNCC, and course for RPI
- Open information packages on health, ICT,... <u>http://</u> <u>Yeboo.BasicInternet.org</u>
- Voucher system to have e.g. 1h, 4h, 24h access
- Creating vouchers: <u>http://voucher.Basicinternet.org</u>
- Wiki with explanations on how to create vouchers: http:// voucher.BasicInternet.org

#### Mikrotik device configuration

- See <u>01-MikrotikLTEantenna</u> for antenna configuration
- See <u>02\_\*LNCC\_\*RDB52G</u> for LNCC configuration (still to be completed)

#### Wiki documentation

- <u>http://Solutions.BasicInternet.no</u> entry to describe the system
- <u>http://Config.BasicInternet.no</u> entry point for configuration
- Course content for configuration <u>https://docs.google.com/document/d/1tcd4Nco8XTAmZKB1HPubMhbjUvj\_LXaisZZGJe7k</u>
- BasicInternet = Technology
- <u>Open issues- ToDo</u> lessons learned from operations

before you install the configuration, always reset/remove the default configuration on the antenna or the LNCC

#### Yeboo.com - your local information server

Our concept is to provide every community/school with a community/school server. On this se picture), we have a local web page, as well as a local Nextcloud installation. Thus, you can

- Train to edit the local web page and thus learn the skills for becoming a web page create
- Share files and other information with your colleagues, citizens and students through Nexi
- Subscribe to <u>Nextcloud.BasicInternet.org</u> and download packages on health, education, a
  entrepreneurship and more

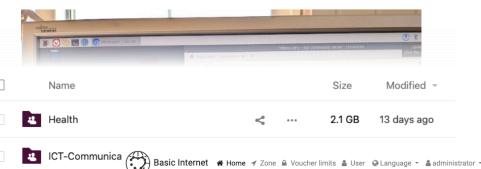

#### Your voucher batches

Readme.mc

| Name        | Quantity | Upload /<br>Download | Daily | Duration  | Creato    |
|-------------|----------|----------------------|-------|-----------|-----------|
| AHERI_Omuga | 10       | -/-                  | -     | 8 Days(s) | Barrack.O |
| AHERI_AKALA | 10       | -/-                  | -     | 8 Days(s) | Barrack.O |

# Antenna configuration

• Connect cables

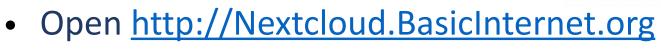

- login: VGS
- passwd: \*\*\*
- Goto files
  - 01-Mikrotik\_LTE\_antenna
  - follow 00ReadmeConfig\_latest.md

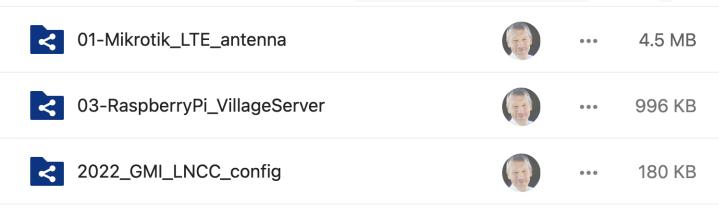

power

PoE

port 1

PC med

Winbox.exe

### Nextcloud = 01-Mikrotik\_LTE...

#### How to configure the LTE antenna

Download Winbox.exe from Mikrotik and connect your antenna. Make sure to

- connect the power over ethernet (PoE) adapter such that "data+power" goes to the antenna.
- cable connects to port 1 (PoE in), see <u>https://vimeo.com/354375901</u>

SIM card is inserted (make sure to remove the PIN)

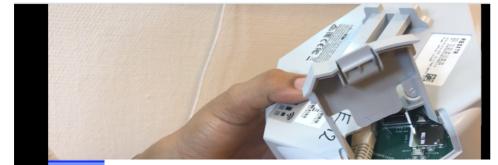

The device will reboot. After, reboot, connect again using Winbox, and open Files

- drag the file LTE-93-config.rsc into the main directory
- Open New Terminal and run command import file=LTE-93-config.rsc

The configuration will be loaded, and the the antenna reboots

 reconnect through Winbox, open New <u>Terminal and</u> add the password /user set 0 password=B@sicInternet\_2019

On success, you'll see a screen like Figure 5

[admin@MikroTik] /ip firewall filter> add action=drop chain=forward comment=\

N... "defconf: drop all from WAN not DSTNATed" connection-nat-state=!dstnat N

\... connection-state=new in-interface-list=WAN

2023

| * | -  |     |
|---|----|-----|
| * | 2S | FSA |
| * |    |     |

| File Tools      |        |              |                  |           |               |            |           |
|-----------------|--------|--------------|------------------|-----------|---------------|------------|-----------|
| Connect To:     | 48:8F: | 5A:78:A4:82  |                  |           |               | 🗸 Ke       | ep Passwo |
| Login:          | admin  |              |                  |           |               |            | en In New |
| Password:       |        |              |                  |           |               |            |           |
|                 | Add/S  | iet          |                  | Conr      | nect To RoMON | Connect    |           |
|                 |        |              |                  |           |               | <u>J</u> . |           |
| Managed Neig    | ghbors |              |                  |           |               |            |           |
| Refresh         | D.     |              |                  |           |               | Find       | all       |
| MAC Address     | A      | IP Address   | Identity         | Version   | Board         | Uptime     |           |
| 48:8F:5A:78:A4: | 82     | 192,168,50,1 | BasicInternet_LT | 6.45.8 (l | RBSXTR        | 00:04:04   |           |
|                 | 2.     | CIICK ON II  | ne               |           |               |            |           |

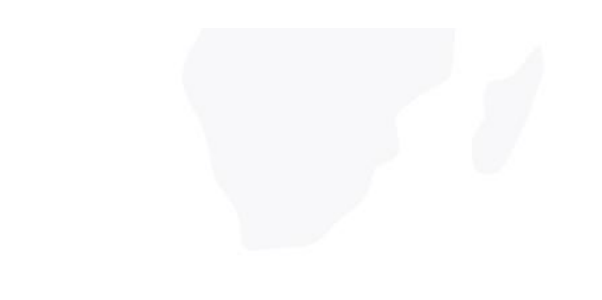

### **Control the LTE antenna configuration Nextcloud = 01-Mikrotik-antenna = 01Control.md**

### Control the configuration of the LTE antenna

After connectivity and configuration, see <u>**OOReadme.md**</u>, check that your antenna works as expected

#### **Control the APN settings**

Check that the **two diodes** are on, showing power & association to the network

In Winbox, check that the LTE APN has the default settings Internet /interface Ite app add name=default app=internet

in Winbox, check that GSM is ( <sup>Guest</sup> ed

/interface Ite set network-mode=3g,Ite Ite1

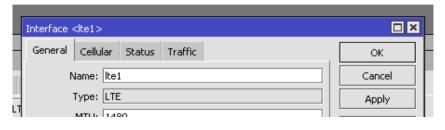

Paste the following into a Winbox = new terminal, or go through the winbox interface

Check if the SIM card is connected to the network, see: "enabled" and "running" in the bottom of the window

| Interface < te1>                                        |         |
|---------------------------------------------------------|---------|
| General Cellular Status Traffic                         | ок      |
| Current Operator: MyCall                                | Cancel  |
| LAC: 2794                                               | Apply   |
| Current Cell ID: 31348493                               | Disable |
| eNB ID: 122455                                          | Comment |
| Sector ID: 13                                           | Torch   |
| PHY Cell ID: 459<br>Access Technology: Evolved 3G (LTE) | Scan    |
| Access rechnology, Evolved 3d (LTE)                     |         |

# **Configuration of LNCC**

- Cabling
  - Port 2 to PC
  - Port 1 to Internet (via router)
- Follow-steps in
  - Nextcloud = 2022\_GMI\_LNCC\_config = 00\_LNCC\_GMI\_config\_latest .md

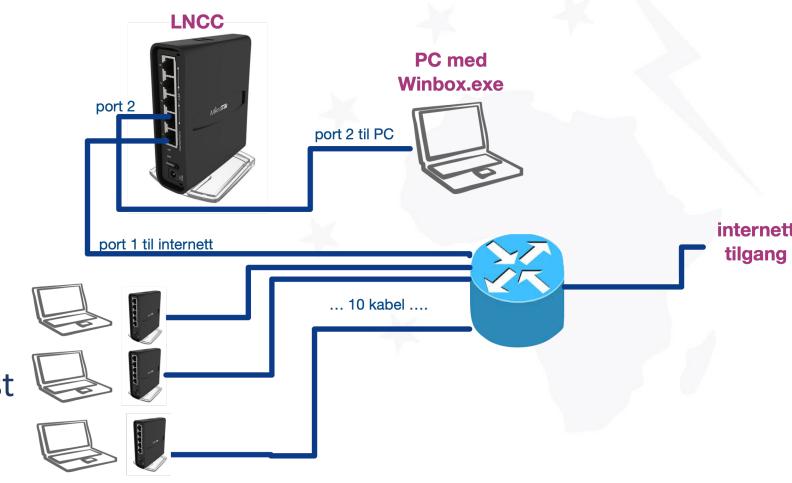

# LNCC config

### **Connect the LNCC to the PC**

Download Winbox.exe for configuration of the Mikrotik from a PC

Connect a cable from port 2 of the LNCC to your PC. Ensure that the PC connects through the Ethernet - see <u>antenna configuration as an example</u>

Reset the configuration (System = Reset configuration - ensure that there is no default configuration) - system will reboot after "Reset Configuration"

| h/Bl_hotspot/redirect.html | .html file            | 318 B Jan/02/1970   | 03:25:46 |
|----------------------------|-----------------------|---------------------|----------|
| h/BL hotspot/status.html   | html file             | 3194 B Jan/02/1970  | 03:25:46 |
| h Reset Configuration      |                       |                     | 3:07:05  |
| fl                         |                       |                     | 3:25:30  |
| fl Ke                      | ep User Configuration | Reset Configuration | 3:25:31  |
| f]                         |                       |                     | 3:25:31  |
| fi CA                      | NPS Mode              | Cancel              | 3:25:31  |
| fl 🗸 No                    | Default Configuration |                     | 3:25:30  |
| FI                         |                       |                     | 3:25:30  |
| fi Do                      | Not Backup            |                     | 3:25:30  |
|                            | 2                     |                     | 2.00.02  |

## 2022\_GMI\_LNCC\_config **01** InstallFiles Name 🔺 flash GMI-02-sstpkenya71.src LastWhitelist. **Replace with** GMI-02-sstpkenyaXX.src (your LNCC)

### **Test configuration of LNCC**

2023

• Nextcloud = 2022\_GMI\_LNCC\_config = 02-Control\_LNCC.md

02-Control\_LNCC.md

#### $5 \stackrel{?}{\circ} B I \stackrel{!}{\sqcup} \stackrel{!}{\div} H2 \stackrel{!}{\equiv} \stackrel{!}{\equiv} 11 1 1 + 12 1 = 12 1 1 + 12 1 = 12 1 + 12 1 + 12$

### **Control the installation of the LNCC**

On Winbox, open the log file and search for <u>sstp-tanzania</u> - if it says *connecting, authenticated and connect*, then your LNCC is connected to the <u>Maincorerouter</u>.

#### 1. Check if the LNCC connects to the Maincorerouter

Open the log file in Winbox, and see if the LNCC is connecting to the <u>Maincorerouter</u>, ensure that port 1 of the LNCC is either connected to a network (cable) or to an LTE antenna

|                  |       |                        |        | Guest            |                                                         |  |
|------------------|-------|------------------------|--------|------------------|---------------------------------------------------------|--|
|                  | - J-1 | panyeoyeoee i vie ne n | momory | incorrace, inite | outorz miklap (opoca za) ranaapieky                     |  |
| $\triangleright$ | 32    | Jan/25/2022 19:24:24   | memory | dhcp, info       | dhcp-client on ether1 got IP address 192.168.188.56     |  |
|                  | - 33  | Jan/25/2022 19:24:26   | memory | sstp, ppp, info  | sstp-tanzania: initializing                             |  |
|                  | 34    | Jan/25/2022 19:24:26   | memory | sstp, ppp, info  | sstp-tanzania: connecting                               |  |
|                  | 35    | Jan/25/2022 19:24:27   | memory | sstp, ppp, info  | sstp-tanzania: authenticated                            |  |
|                  | 36    | Jan/25/2022 19:24:27   | memory | sstp, ppp, info  | sstp-tanzania: connected                                |  |
|                  | 37    | Jan/26/2022 15:26:09   | memory | dhcp, info       | HSDHCP deassigned 10.5.50.254 from F6:33:1D:CC:DC:75    |  |
|                  | 38    | Jan/26/2022 20:57:28   | memory | wireless, info   | A4:83:E7:74:4C:0A@wlan1: connected, signal strength -40 |  |
|                  |       |                        |        | 10               |                                                         |  |

Check\_Server\_re...

# **Raspberry Pi (RPI) config**

- Unpack and set together
- Copy SD card (SD Card Copier)
- Information on
- Nextcloud = Yeboo = ICT-Communications = Readme.md
- See other information

2023

|                   | SD Card Co | pier       | ~ ^ X       |
|-------------------|------------|------------|-------------|
| Copy From Device: | SC16G (/de | v/mmcblk0) | •           |
| Copy To Device:   |            |            | •           |
|                   |            | 🗹 New Part | ition UUIDs |
| Help              |            | Close      | Start       |

### About your village server

We use a Raspberry Pi (RPI) as a local village/school server. The Raspberry Pi has a local Wordpress and a <u>Nextcloud</u> installation, thus does not need a network connection for access to the information. When everything works as expected, the RPI will boot up into a screen with a local home page called "yeboo.com". Here you see the links on how to edit the <u>wordpress</u> (yeboo.com/wp-admin) and the local <u>nextcloud</u> installation.

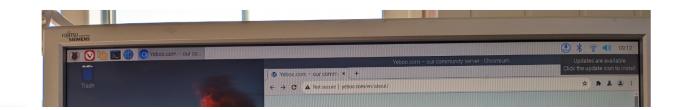

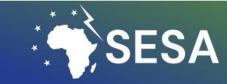

### **Connect Antenna to LNCC**

Connect the cable from the antenna to port 1 of the LNCC,

then connect a phone/tablet to Wifi BasicInternet

### **Final check**

- Connect all cables
- Insert SIM in antenna (or Internet cable into port 2)
- Connect with your phone to SSID BasicInternet
  - Click "Free Access"
  - Connected to Raspberry Pi
- Add voucher
  - Connect to <u>NRK.no</u> (or other Internet sites)

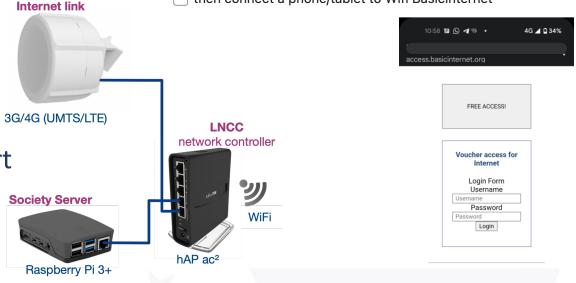

Test vouchers, on success you come to the status page, showing how much you have used <a href="http://access.basicinternet.org">http://access.basicinternet.org</a>

| 12 | :03 🕓 in 🕪 33    | • *           | ▼⊿ 🔒 67% |
|----|------------------|---------------|----------|
|    |                  |               |          |
|    |                  |               |          |
|    |                  |               |          |
|    |                  |               |          |
|    |                  |               |          |
|    |                  |               |          |
|    | Welcome to Ba    | sic Internet! |          |
|    | IP address:      | 10.5.50.254   |          |
|    | bytes up/down:   | 1338 B / 0 B  |          |
| c  | onnected / left: | 0s / 1h       |          |
|    | status refresh:  | 1m            | 1        |
|    | log o            | ff            |          |

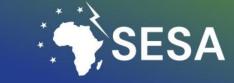

# Take the course, and empower your community

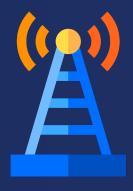

**Course Content** 

LO: Intro

L1: Regional Competence Centre (RCC) for connectivity and regional inclusion

**L2:** Regional SESA InfoSpots for energy empowerment

**L3:** Digital inclusion and sustainable development in rural regions **L4:** Providing Information on Energy

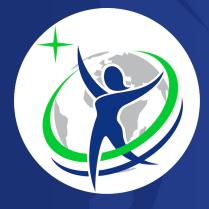

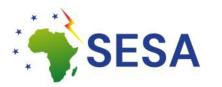

This project has received funding from the European Union's Horizon 2020 research and innovation programme under the grant agreement No. 101037141. This material reflect only the views of the Consortium, and the EC cannot be held responsible for any use that may be made of the information in it.

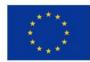